## EASTERN TREASURY®

# **ACH Positive Pay** User Guide

October 2021

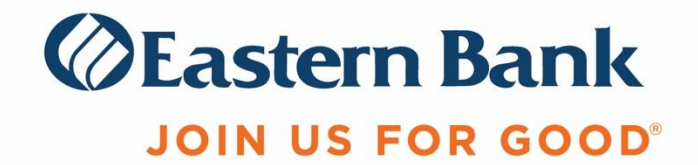

## **Table of Contents**  $\mathsf{A}^{\mathsf{I}}$

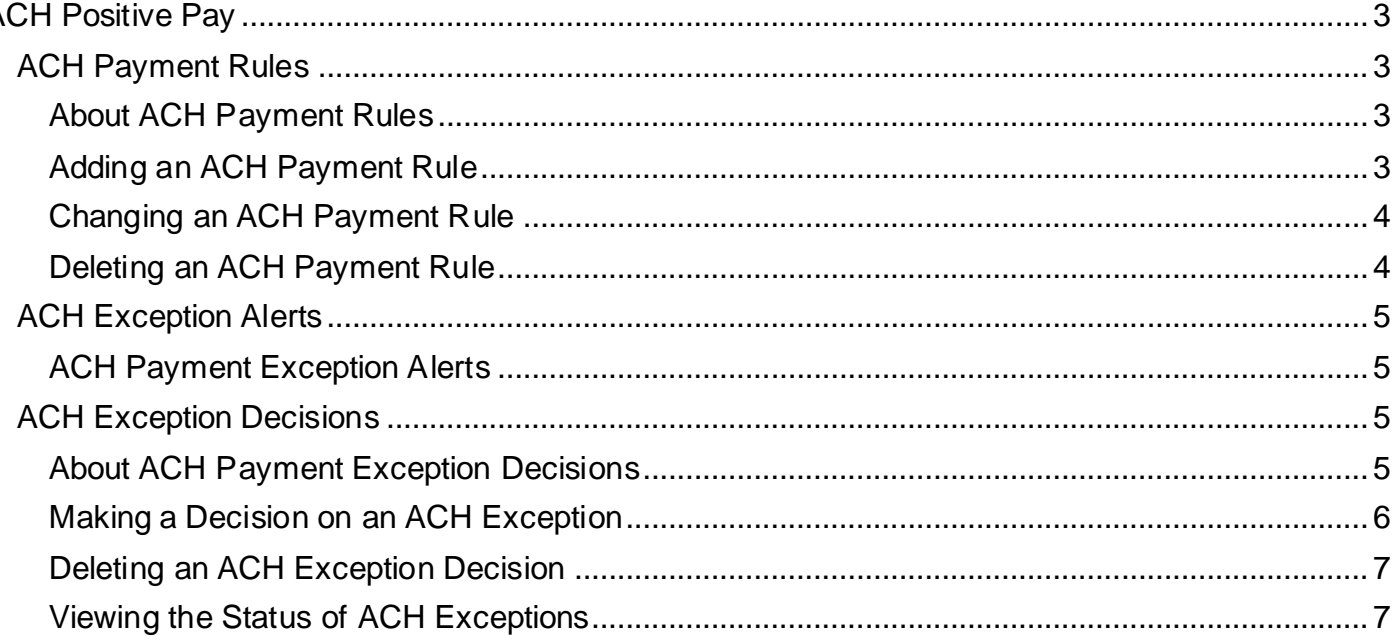

## <span id="page-2-0"></span>**ACH Positive Pay**

## **About ACH Positive Pay**

ACH Positive Pay helps mitigate the risk of fraud by allowing users to review ACH debit exceptions, make decisions to pay or return them and to establish rules for future ACH debits. Unresolved exceptions will be **returned**, which is the Bank's default decision.

An exception is any ACH debit transaction that is blocked because it did not match the criteria defined by the company in the payment rules.

- Payment rules determine whether transactions are allowed to post or blocked.
	- $\circ$  If a transaction matches a payment rule it is processed normally and sent to post.<br>  $\circ$ If a transaction does not match a payment rule it is blocked.
	- If a transaction does not match a payment rule it is blocked.
	- Users review ACH exceptions and decide to pay or return them.
		- $\circ$  Users can create new payment rules based on exceptions they have decided to pay.
	- Multiple approvers can be setup for exception decisions.
- Alerts can be set up to notify users if there are exceptions to review.

## <span id="page-2-1"></span>**ACH Payment Rules**

## <span id="page-2-2"></span>About ACH Payment Rules

Payment rules can be added, edited, and deleted at any time. Payment rules block or allow future transactions from a specific originating company, for specific transaction types or for a specific dollar amount.

- Dollar Amount ACH Payment Rules
	- o A *No Maximum* dollar amount rule allows **all** debits, regardless of amount to post for a specific originating company.
	- o To set an **amount threshold**, use *Maximum Amount* rule and set the maximum dollar amount allowed for an originating company: example \$1,000.00. A debit over \$1,000.00 will be blocked.
	- o To block **all dollar amounts** from posting, use *Maximum Amount* rule and set a maximum dollar amount of \$0.01. All ACH debits over \$.01 attempting to post will be blocked and an exception will occur.
- Multiple ACH Payment Rules

If multiple payment rules are set up for an originating company, the most *restrictive maximum* amount and ACH transaction type settings will be applied to future ACH debit transactions.

*For example: If a payment rule is set up for Company A with a maximum amount of \$50.00 for all transaction types, and a second rule is set up with a maximum amount of \$100.00 for the CCD transaction type.*

*Only CCD debit transactions with amounts of \$50.00 or less will be allowed for all Companies*

## <span id="page-2-3"></span>Adding an ACH Payment Rule

Payment rules can be created on-demand without an exception being present.

- 1. Click **Account Services > Manage payment rules**.
- 2. Click the **Add authorization** link.
- 3. Complete the authorization options and then click **Save changes**.

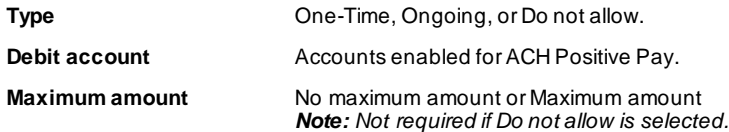

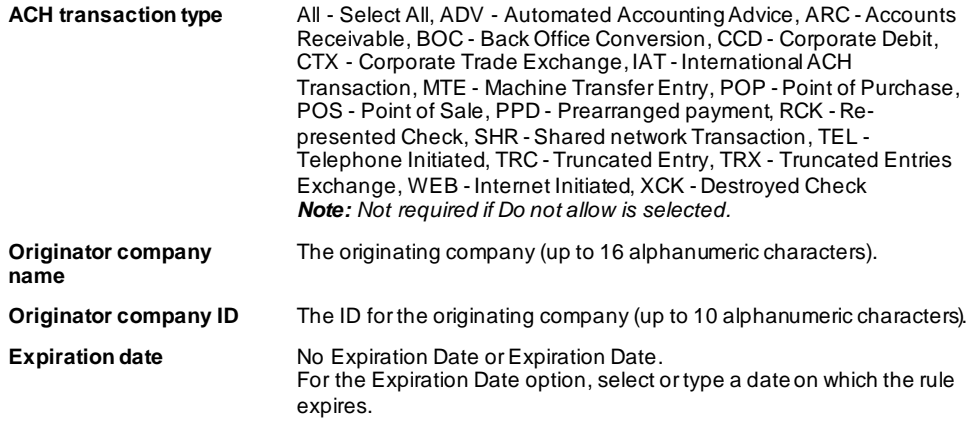

#### *Manage Payment Rules Page Sample*

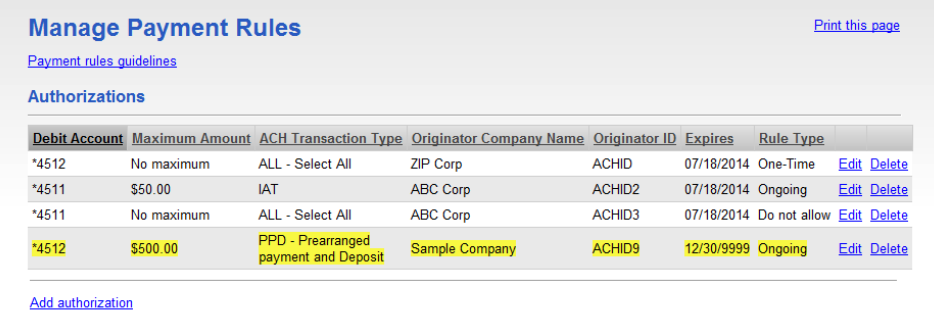

## <span id="page-3-0"></span>Changing an ACH Payment Rule

Payment rules can be changed any time.

- 1. Click **Account Services > Manage payment rules**.
- 2. Click the **Edit** link beside the payment rule you want to change.
- 3. Change the authorization options as needed and then click **Save changes**.

#### *Manage Payment Rules Page Sample*

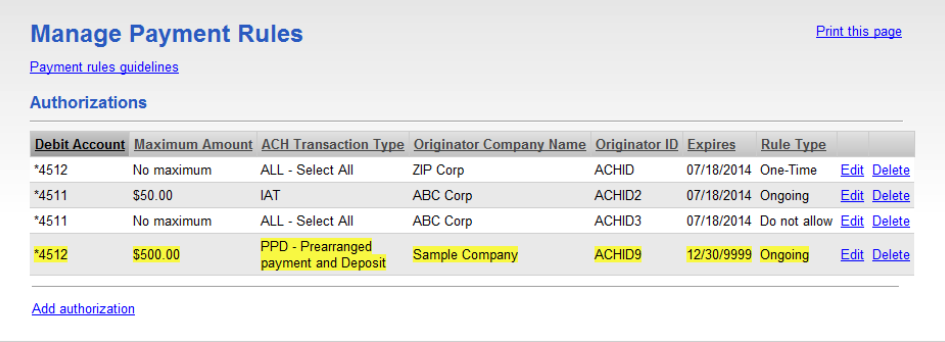

## <span id="page-3-1"></span>Deleting an ACH Payment Rule

Payment rules can be deleted any time.

- 1. Click **Account Services > Manage payment rules**.
- 2. Click the **Delete** link beside the payment rule you want to delete and then click **OK**.

## <span id="page-4-0"></span>**ACH Exception Alerts**

## <span id="page-4-1"></span>ACH Payment Exception Alerts

#### *For additional information on setting up Alerts, refer to the Alerts and Self Administration User Guide.*

There are 2 types of Alerts users can setup for ACH Positive Pay: ACH Positive Pay Alert and the ACH Positive Pay Exception Reminder alert. **We recommend that users enable BOTH.**

- ACH Positive Pay Alert This alert will inform users of any items that have been detected and blocked. This alert may be received up to 4 times throughout the business day based on ACH debit activity.
	- $\circ$  6:00 am (previous day ACH debits)
	- $\circ$  2:00 pm (ACH debits received in 1<sup>st</sup> Same Day presentment)
	- $\circ$  5:30 pm (ACH debits received in 2<sup>nd</sup> Same Day presentment)
	- $\circ$  6:30 pm (ACH debits received in 3<sup>rd</sup> Same Day presentment)
		- *\*All times are approximate*
- ACH Positive Pay Exception Reminder This alert is received one hour before the final decision deadline of 8:00 pm.
	- $\circ$  7:00 pm (for all previous day and Same Day debits)

**Note:** The Bank's default for previous day items that have not been decisioned by 8:00 pm is **Return.**  Same Day items not decisioned will be carried over 1 business day to allow additional time for decisioning.

## <span id="page-4-2"></span>**ACH Exception Decisions**

### <span id="page-4-3"></span>About ACH Payment Exception Decisions

- Decisions determine whether ACH payment exceptions are paid or returned.
- Users may make decisions on ACH exceptions during specific timeframes: 6:00am 8:00pm.
- Decisions are processed in real-time after the final user approval is placed.
- Payment rules are automatically created for ACH exceptions that are given a **Pay** decision as follows:
	- **Type** = Ongoing
	- **Maximum Amount** = No maximum amount
	- **ACH Transaction Type** = ALL Select All
	- **Originator company name** = Value from the exception
	- **Originator company ID** = Value from the exception
	- **Expiration date** = No Expiration Date

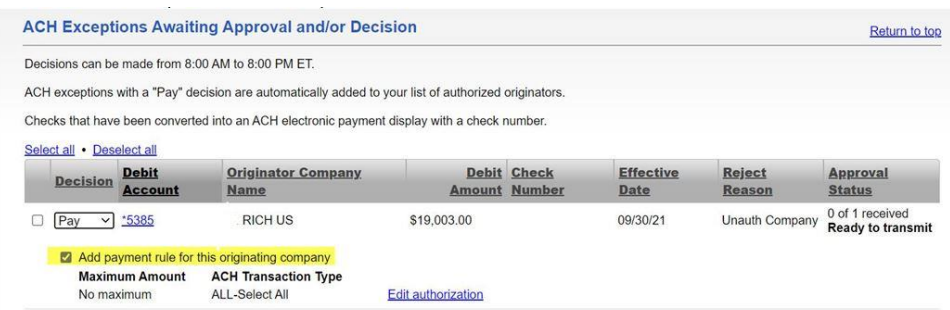

Please note: An automatically created rule will allow all dollar amounts and ACH transaction types received from an approved Originator to post in the future, use the **Edit Authorization** link make necessary changes.

## Decision Status Descriptions:

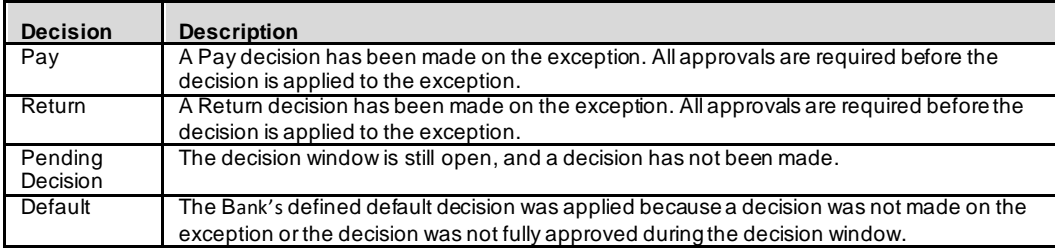

#### Manage Exceptions Field Descriptions:

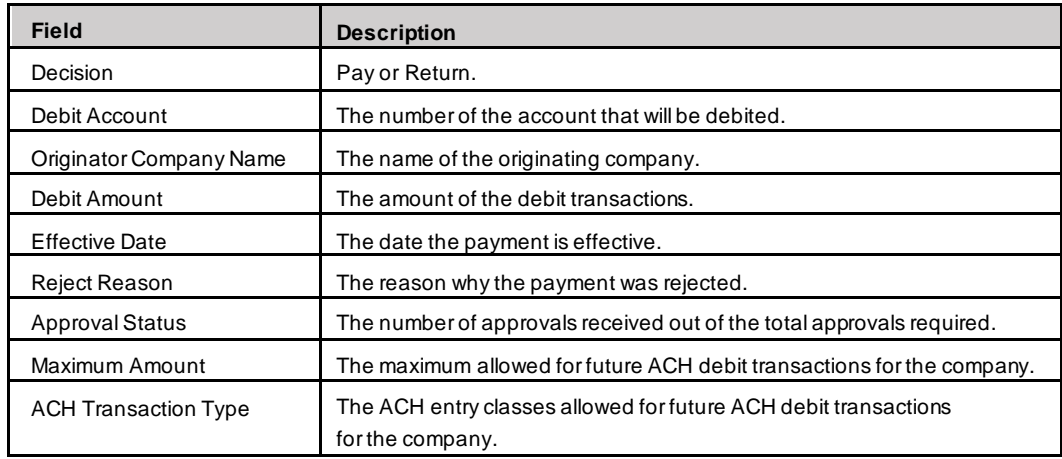

## <span id="page-5-0"></span>Making a Decision on an ACH Exception

Decisions can be made on ACH exceptions during the time frame listed above. If a decision is not made on an exception during the exception window, the default decision of **Return** is applied.

- 1. Click **Account Services > Manage exceptions**.
- 2. Click the check box beside each exception on which you want to make a decision.
- 3. Select a **Decision** option: Pay or Return.

For **Pay** decisions, click **Edit payment rule** link to change the **Maximum Amount** and/or the **ACH Transaction Type**. To remove the automatic payment rule, clear the **Add payment rule for this originating company** check box.

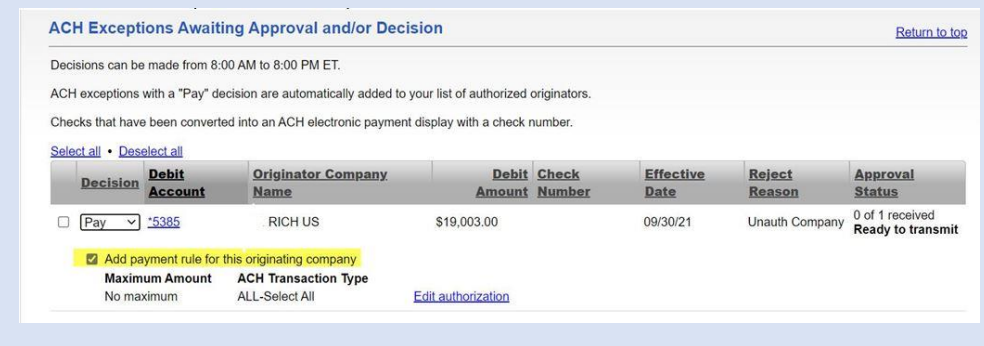

- 4. Click **Continue**.
- 5. Review the exceptions as needed and then click **Approve/Transmit**.

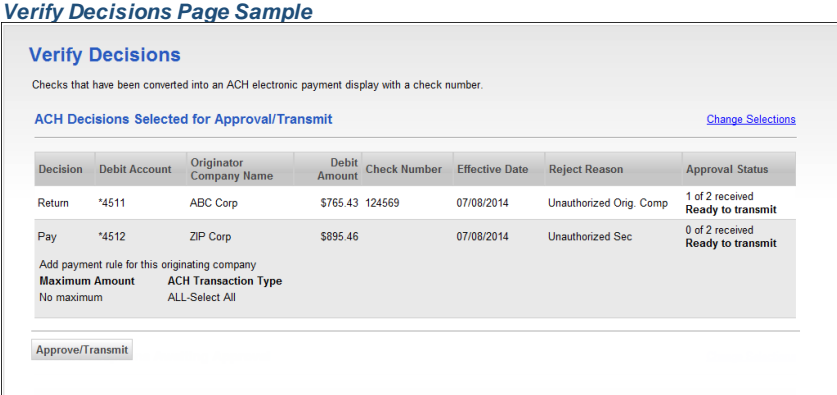

### <span id="page-6-0"></span>Deleting an ACH Exception Decision

Exception decisions that have not received all approvals can be deleted during the **Manage Exceptions** the timeframe. Decisions on exceptions that have received all approvals cannot be deleted/changed.

- 1. Click **Account Services > Manage exceptions**.
- 2. Click the link in the **Debit Account** column beside the exception item decision you want to delete.
- 3. Click the **delete decision** link.
- 4. Review the item as needed and then click **Delete**.

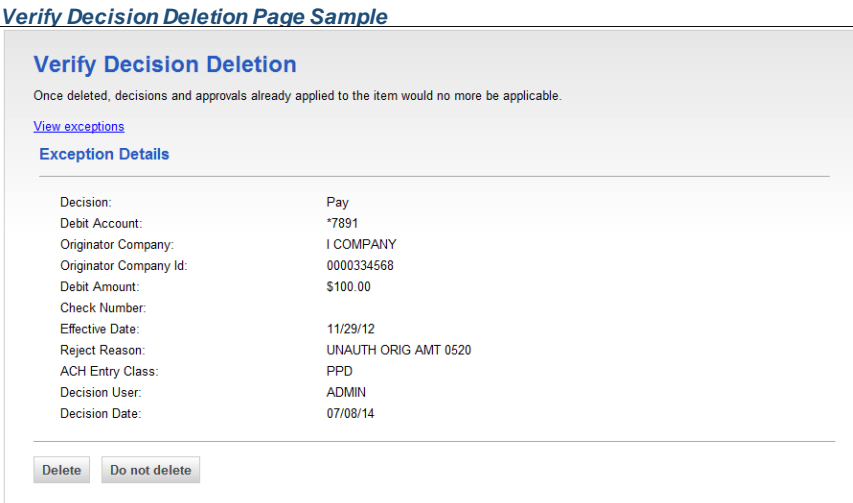

## <span id="page-6-1"></span>Viewing the Status of ACH Exceptions

Users can review a summary of all exceptions and view details about them such as originator company name, reject reason, amount, decision, and who made the decision.

Users can determine whether the correct decisions were applied to the exceptions or if the bank default decision was applied.

- 1. Click **Account Services > Exceptions status**.
- 2. Complete the following fields and then click **Search**:

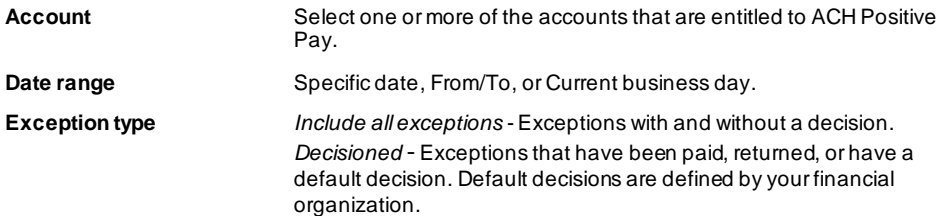

#### *Exceptions Status - Summary Page Sample***Exceptions Status - Summary** Exceptions with a "Default" decision have been decisioned by the bank. Please contact your Bank Support for the decision. Checks that have been converted into an ACH electronic payment display with a check number. Decision and approve exceptions | New search Report created: 07/08/2014 02:32 PM (ET) All accounts<br>07/08/2014 **Accounts:** Date range: Exception type: Include all exceptions Total items:  $\overline{2}$ (To view details, click on the account number) **Decision** Debit Account **Originator** Debit<br>Amount Check<br>Number Effective<br>Date **Approval**<br>Status Reject Reason UNAUTH ORIG AMT<br>0520 Pay \*7891 **I COMPANY** \$100.00 11/29/2012 1 of 2 received 11/29/2012 UNAUTH ORIG AMT 1 of 2 received<br>Transmitted  $*7891$ **B COMPANY** \$100.00 Pay